## BIS Help Guides

# **How to Create A Table of Contents in Google Docs**

Learn how to create a table of contents in Google Docs.

Written By: Mirai

How to Create A Table of Contents in Go... **Guide ID: 123 - Draft: 2015-06-16** Guide ID: 123 - Draft: 2015-06-16

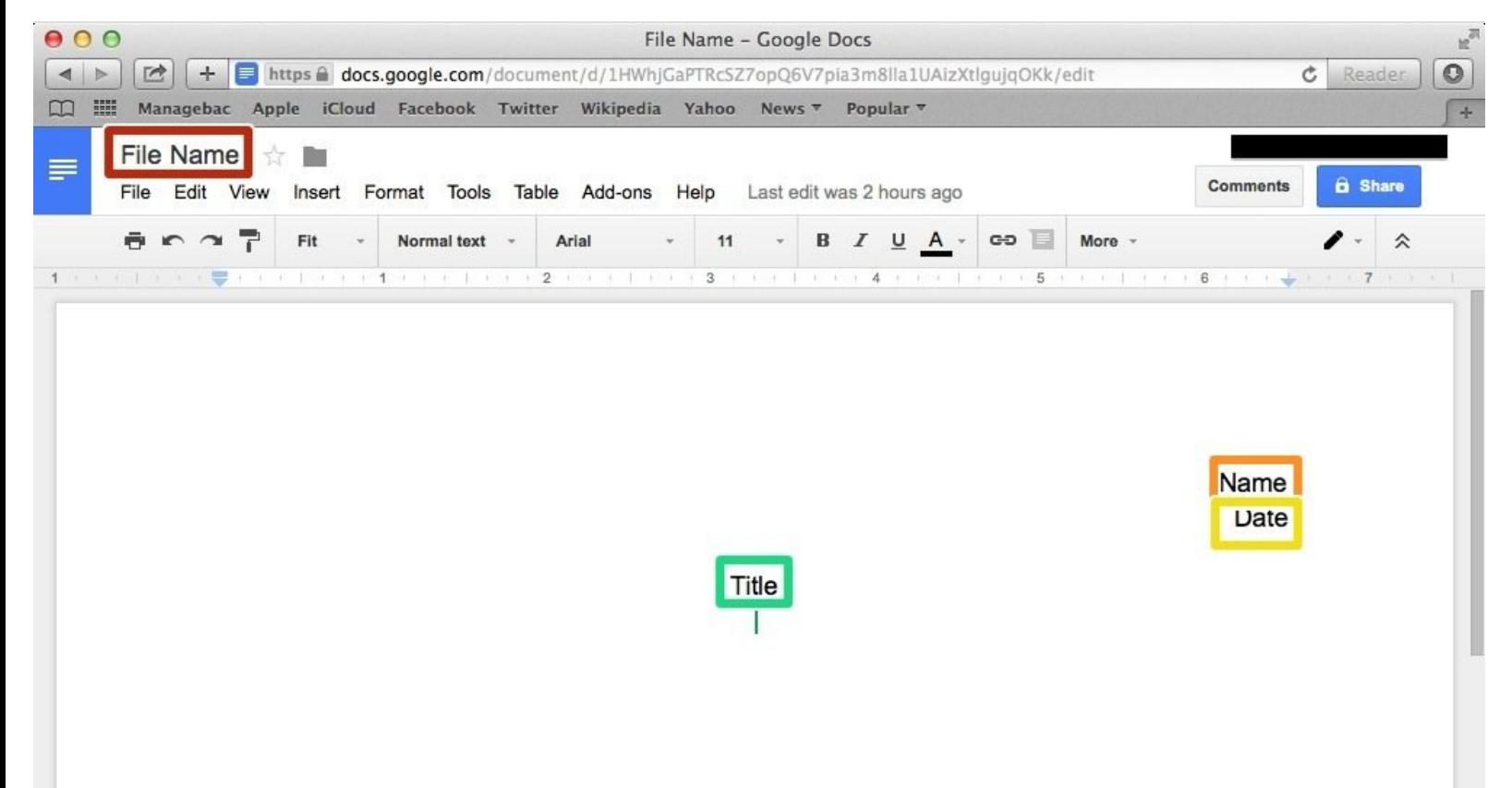

How to Create A Table of Contents in Go... **Guide ID: 123 - Draft: 2015-06-16** Guide ID: 123 - Draft: 2015-06-16

## **INTRODUCTION**

Learn how to create a table of contents in Google Docs.

## **Step 1 — How To Access Google.com**

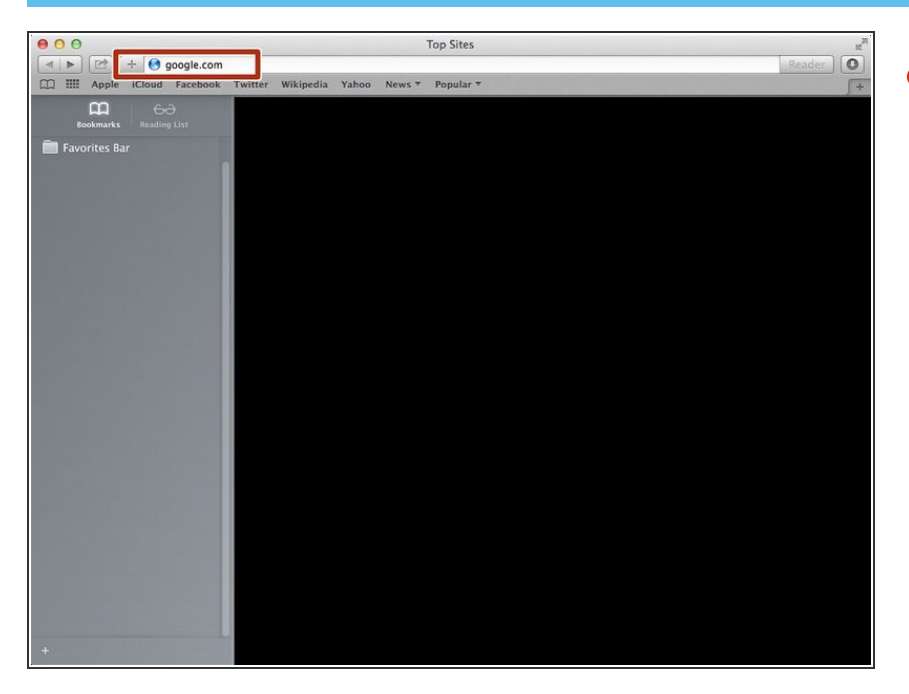

Type "google.com" in the address bar to go to the google website  $\bullet$ 

#### **Step 2 — Finding The Sign In Button**

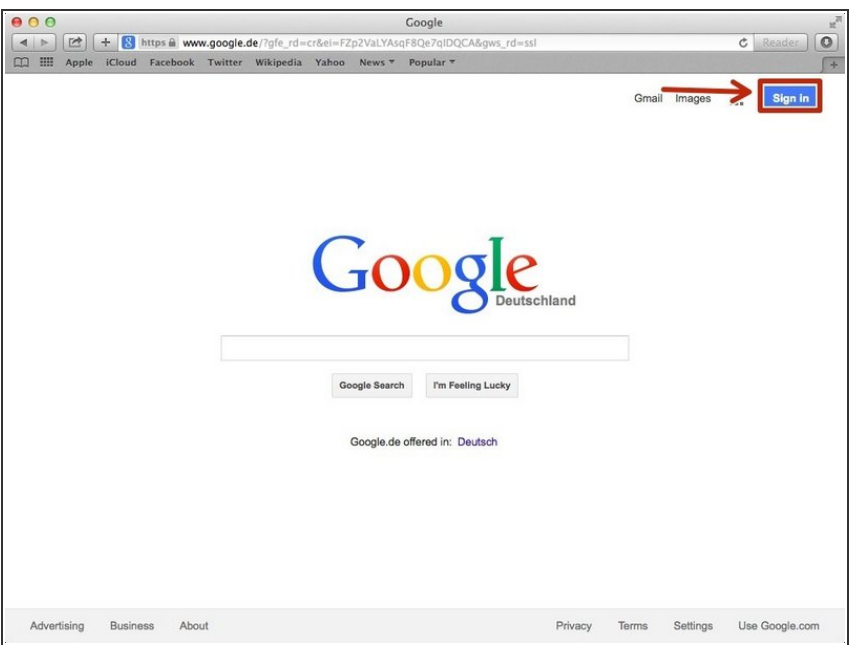

Click on the "Sign In"button to sign in to your google account  $\bullet$ 

## **Step 3 — Entering In Your Email**

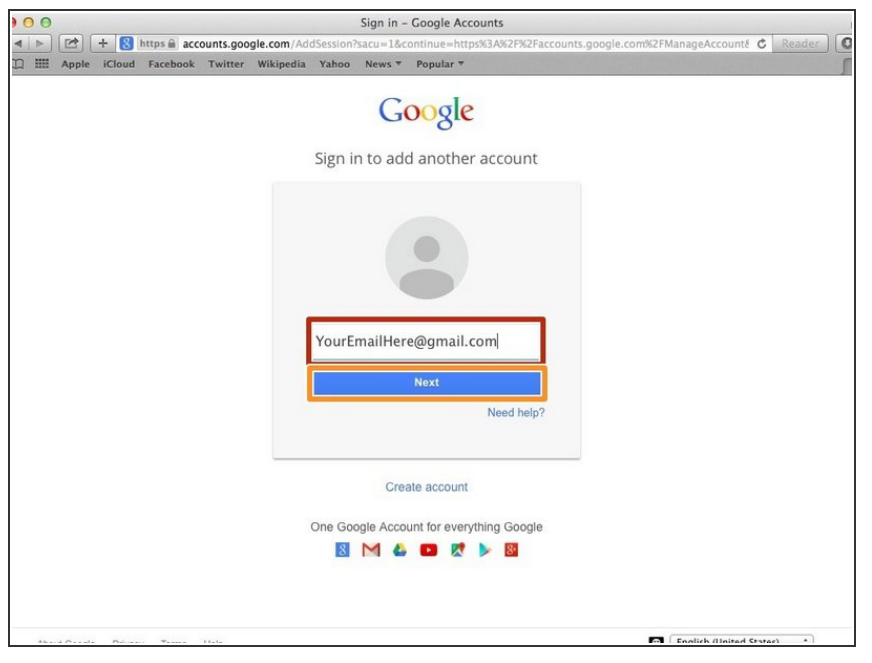

- **•** Type your email address into this box
- Click on the blue "Next" button

#### **Step 4 — Entering In Your Password**

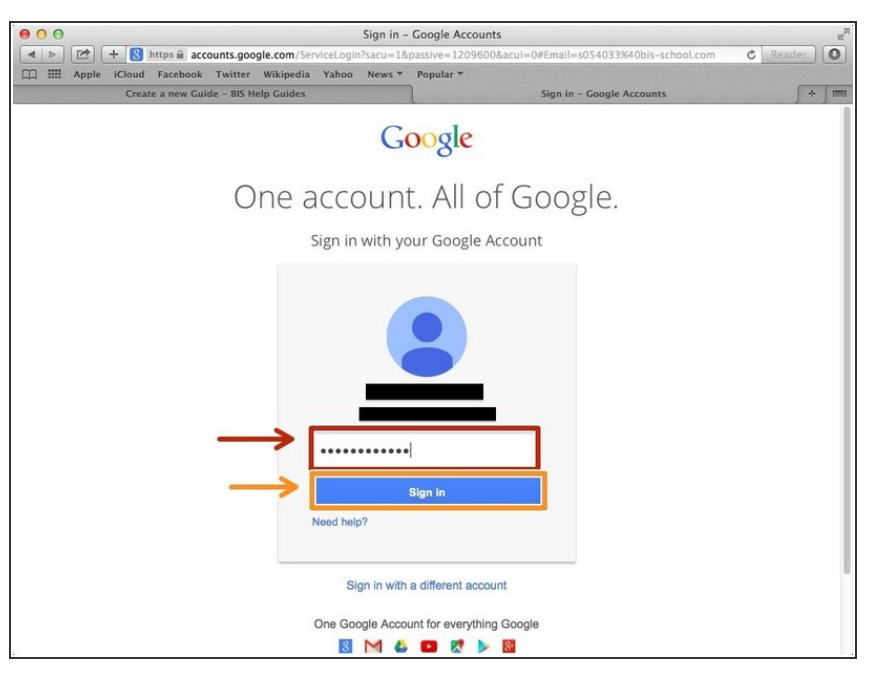

- Type your password into this box
- **Click on the blue "Sign In" button**

## **Step 5 — Opening Google Docs**

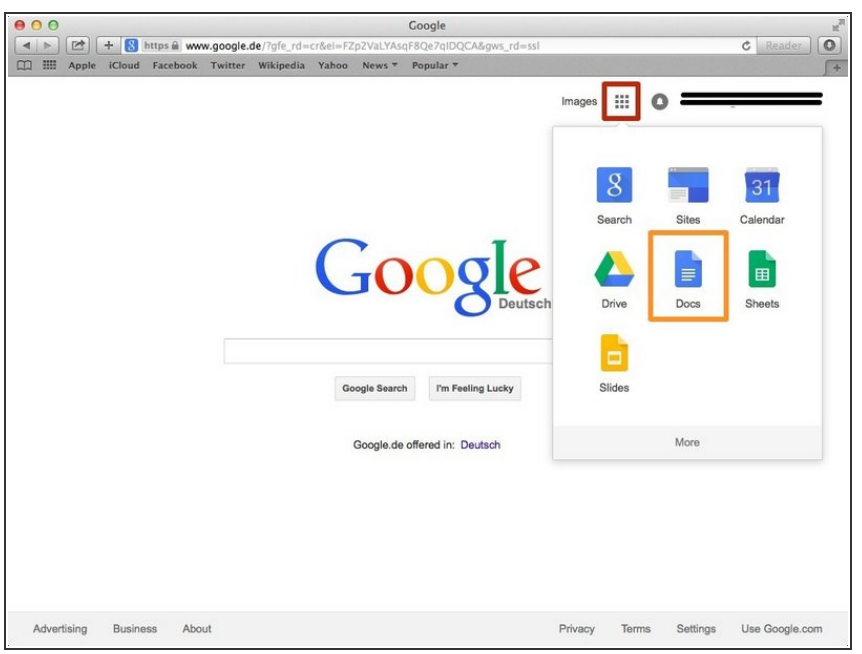

- Click on this button to open a menu of options
- Click on the "Docs" Button

#### **Step 6 — Creating New Google Docs**

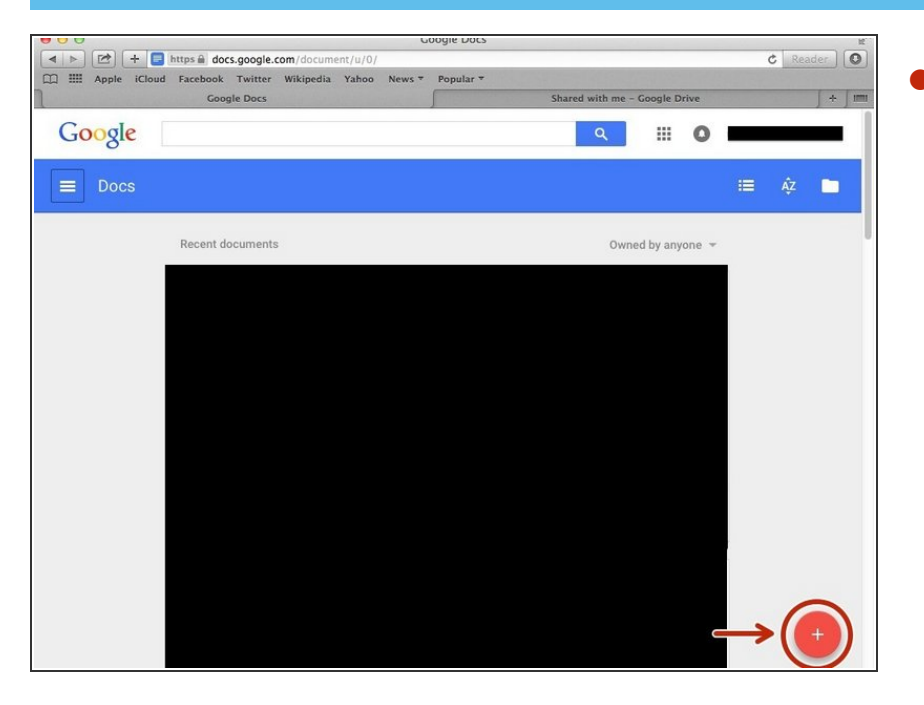

Click on the red "+" button on the bottom right of the screen to make a new google doc  $\bullet$ 

#### **Step 7 — Making a Cover Page**

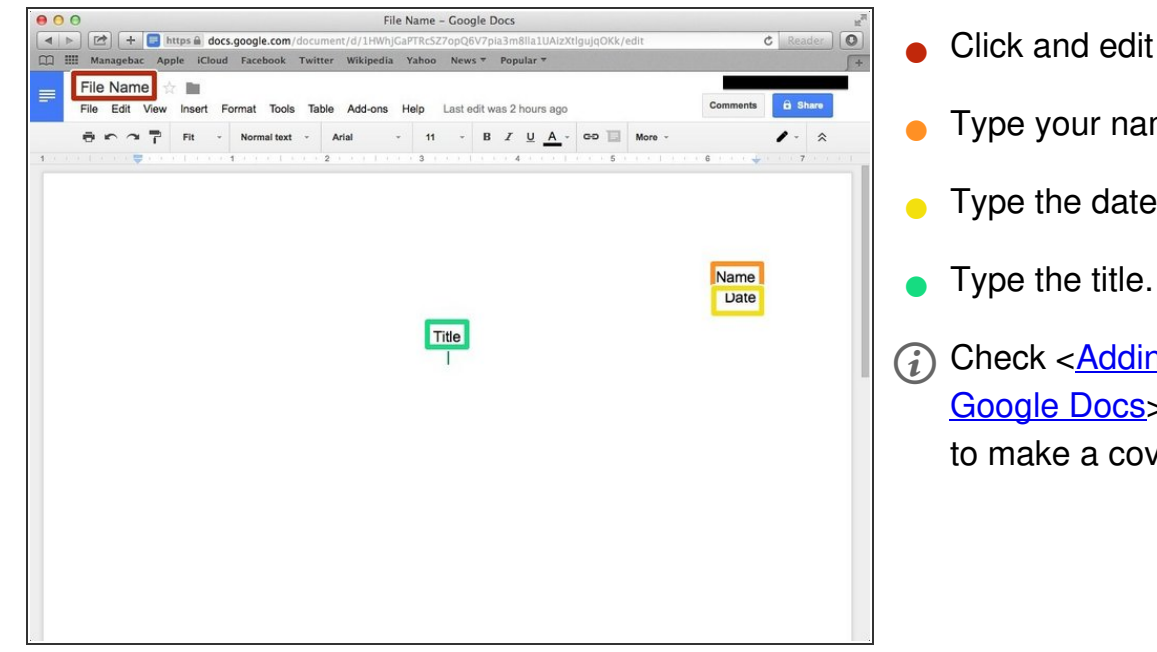

#### t the file name.

- me
- **Type the date.**
- ng Cover Page in > if you don't know how ver page.

#### **Step 8 — Adding a Table**

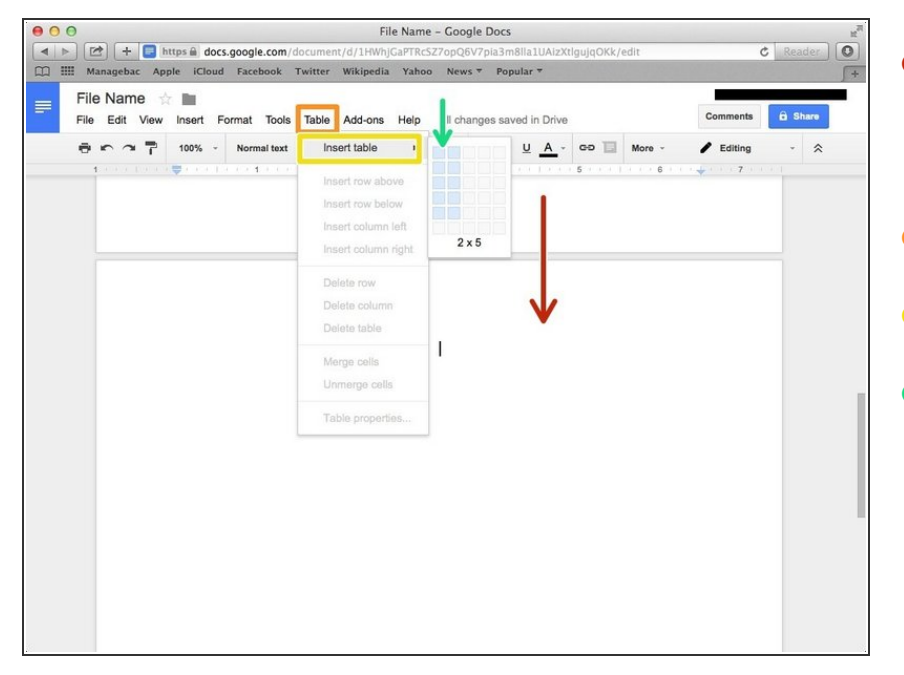

- Press command (cmd/⌘) and Enter key  $($  $\rightleftharpoons$   $)$  to go to next page (Page break)  $\bullet$
- Click "Table"
- Click "Insert table"
- Click the column you want to have

## **Step 9 — Adding Contents**

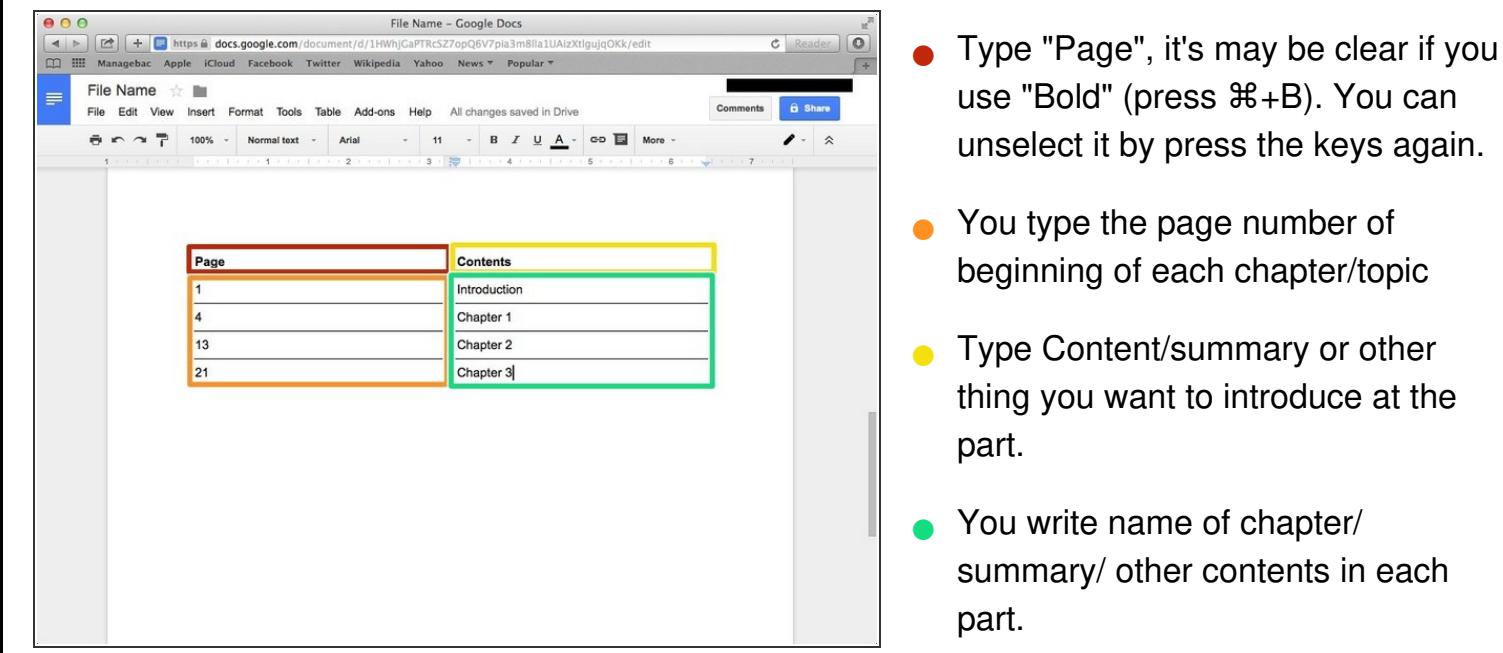